- 1. Always define your site
  - Menu > Site > New Site or Menu > Site > Manage Site
  - You will have to do this every time you work on a new computer.
- 2. Working with Text
  - use Insert Panel > Text
- 3. Inserting Images
  - use Insert Panel > Broccoli button
- 4. Creating Links -
  - use the Properties Inspector > Browse (folder icon)
  - or use Properties Inspector > Point to File (target icon)
- 5. Buy the book:

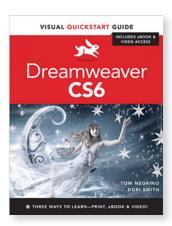

- 6. Watch the movies on Adobe TV:
  - http://tv.adobe.com/show/learn-dreamweaver-cs5/
- 7. Creating CSS Styles
  - Use the the **Create New CSS Rule** icon at the bottom of the CSS Panel (paper with plus).

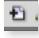

- For CSS elements ( <h1> etc.,) choose Tag from the dropdown.
- For divs that have ids (<div id="maincontent">) choose ID.